# **DX18 Fixture/APEX Connection**

Models: 420624, 420625, 420626

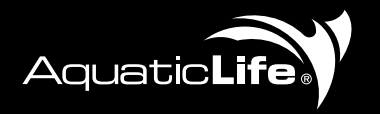

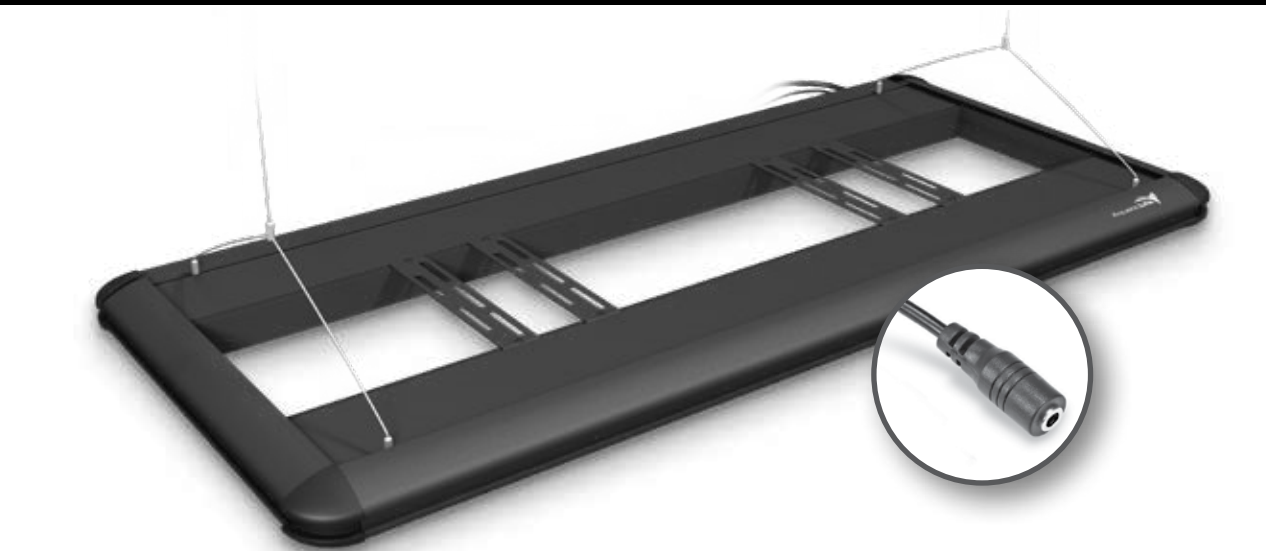

# **IMPORTANT!**

You must burn-in new T5HO lamps prior to dimming. Failure to do so will damage the lamps.

Questions? email: **customersupport@aquaticlife.com**

## **PHYSICAL CONNECTION – APEX**

The Apex Unit has two ports designated "V1/V2" and "V3/V4". These 0-10V variable voltage outputs will allow control of the DX18 fixture(s).

- **Step 1 -** Plug one end of the DX18 Control Cable into either the V1/V2 port or V3/V4 port on the Apex Unit.
- **Step 2 -** Connect the other end of the Control Cable to the DX18 0-10V Input Jack.

# **LAMP CONTROL**

The DX18 fixtures have two controllable channels. The two inside lamps are one channel. The two outside lamps are the second channel.

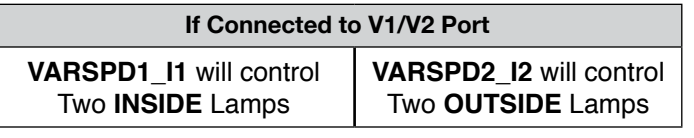

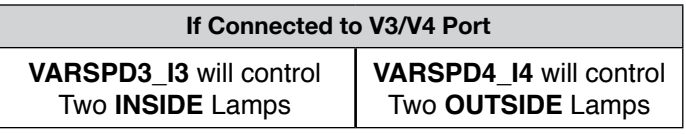

# **TESTING THE CONNECTION**

(Using The V1/V2 Port)

- **Step 1 -** Login to your Apex web account and select the Apex Unit.
- **Step 2 -** Locate the **VARSPD1\_I1 channel** and click the **ON** to manually turn on the two outside lamps. Do the lamps turn on 100%?

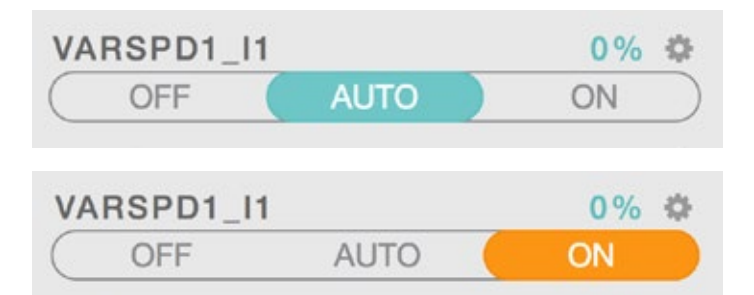

## **Step 3 -** Click back to the **AUTO** setting after testing.

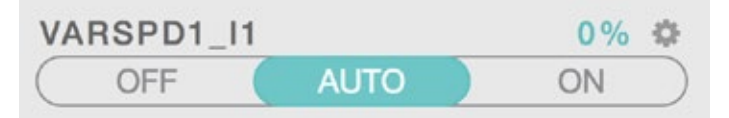

- **Step 4 -** Locate the **VARSPD2\_I2 channel** and click the **ON** to manually turn on the two outside lamps. Do the lamps turn on 100%?
- **Step 5 -** Click the **AUTO** setting after testing.

If the answer is **NO** to any of the above questions, go to **www.neptunesystems.com/support**

# **DX18 Fixture/APEX Connection**

Models: 420624, 420625, 420626

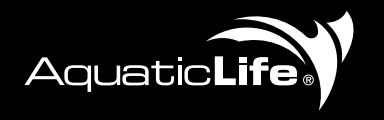

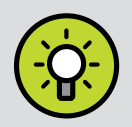

#### **TIP: RENAME THE OUTLET**

It's recommended to rename the outlet to help identify which lamps it controls. In this case we will change the name of **VARSPD1\_I1** to **INSIDE**

**Step 1 - Select** the **Outputs** icon on the dashboard.

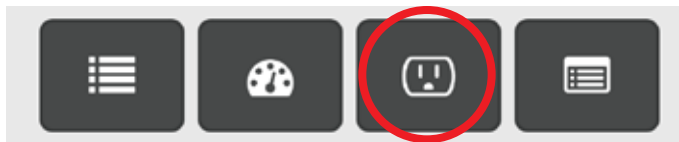

#### **Step 2 - Select** the **VARSPD1\_I1** on the list.

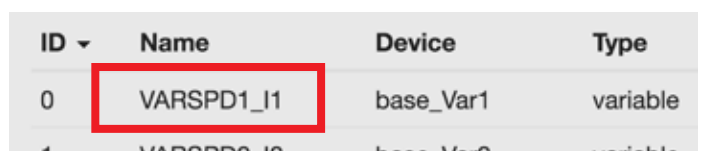

#### **Step 3 - Select** the **Basic View** icon on the dashboard.

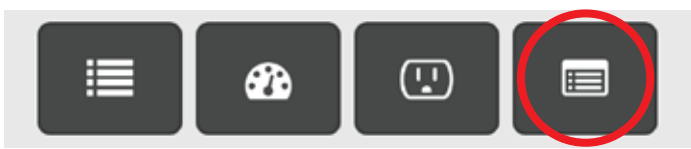

#### **Step 4 -** Change name from **VARSPD1\_I1** to **INSIDE**

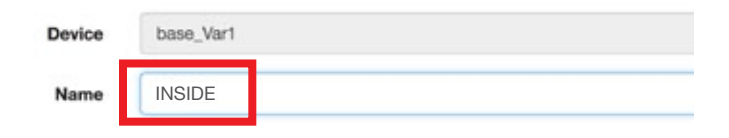

**Step 5 -** Click the orange **Update Apex** icon to save your changes to the cloud.

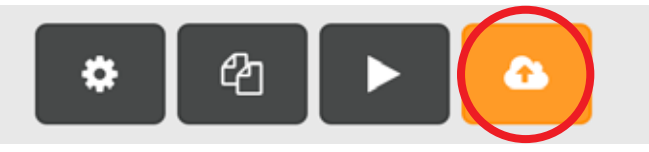

### **INTENSITY CONTROL**

**Step 1 -** While **Output Configuration** is open, **select** the **Wizard icon** on the top tool bar to reveal the graphing control page for your variable speed port.

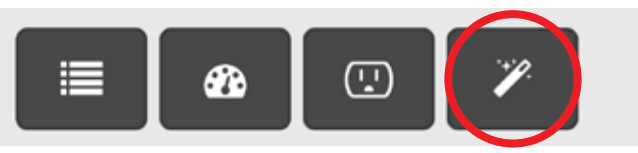

# **INTENSITY CONTROL** (cont.)

**Step 2 - Drag and drop** the points on the graph to reflect how you would like the **White channel** to operate over the day.

The **X-Axis** is **TIME** in a **24-hour scale**.

The **Y-Axis** is **INTENSITY** from **0% to 100%**

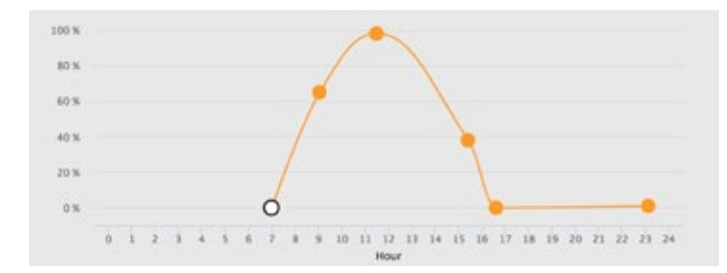

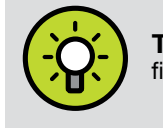

**TIP:** The HEP® ballasts used in the DX18 fixture are capable of intensity from 2% to 100%.

**Step 3 -** Click the orange **Update Apex** icon to save your changes to the cloud.

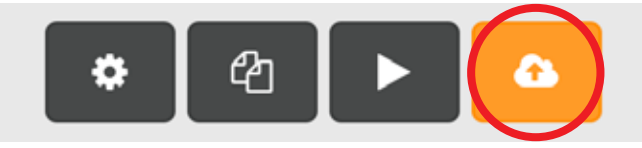

## **DEMO**

To preview how your lights will operate, select the **Preview**  icon adjacent to the Update icon. This will preview all light programming in a 20 second period.

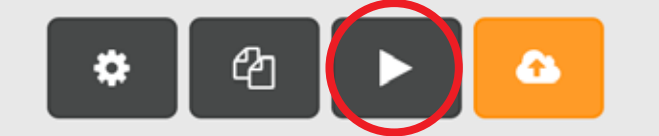

#### **EB8 OUTLET POWER**

If you plan to power the DX18 with your EB8, it is important to program the EB8 outlet that will power the DX18. The outlet start and stop times need to be before and after the programmed times for the V1/V2 and V3/V4 ports.

Lifetime Products, LLC | 9710 Klingerman St. S. El Monte, CA 91733 **Toll Free: 888-548-3480 | Local: 818-768-6943 customersupport@aquaticlife.com | www.aquaticlife.com**

APEX is a Trademark of Neptune Systems